Toyota Supra Connectの一部機能を利用するためには、ユーザー登録(アカウント登録および車両の追加)が必要です。 ユーザー登録は、ユーザーサイト又はスマホアプリから、お客様ご自身にて実施いただきます。

お客様は、トヨタのWEBサイト(<https://toyota.jp/supra/utility/connected/>)にて登録手順をご確認いただけます。

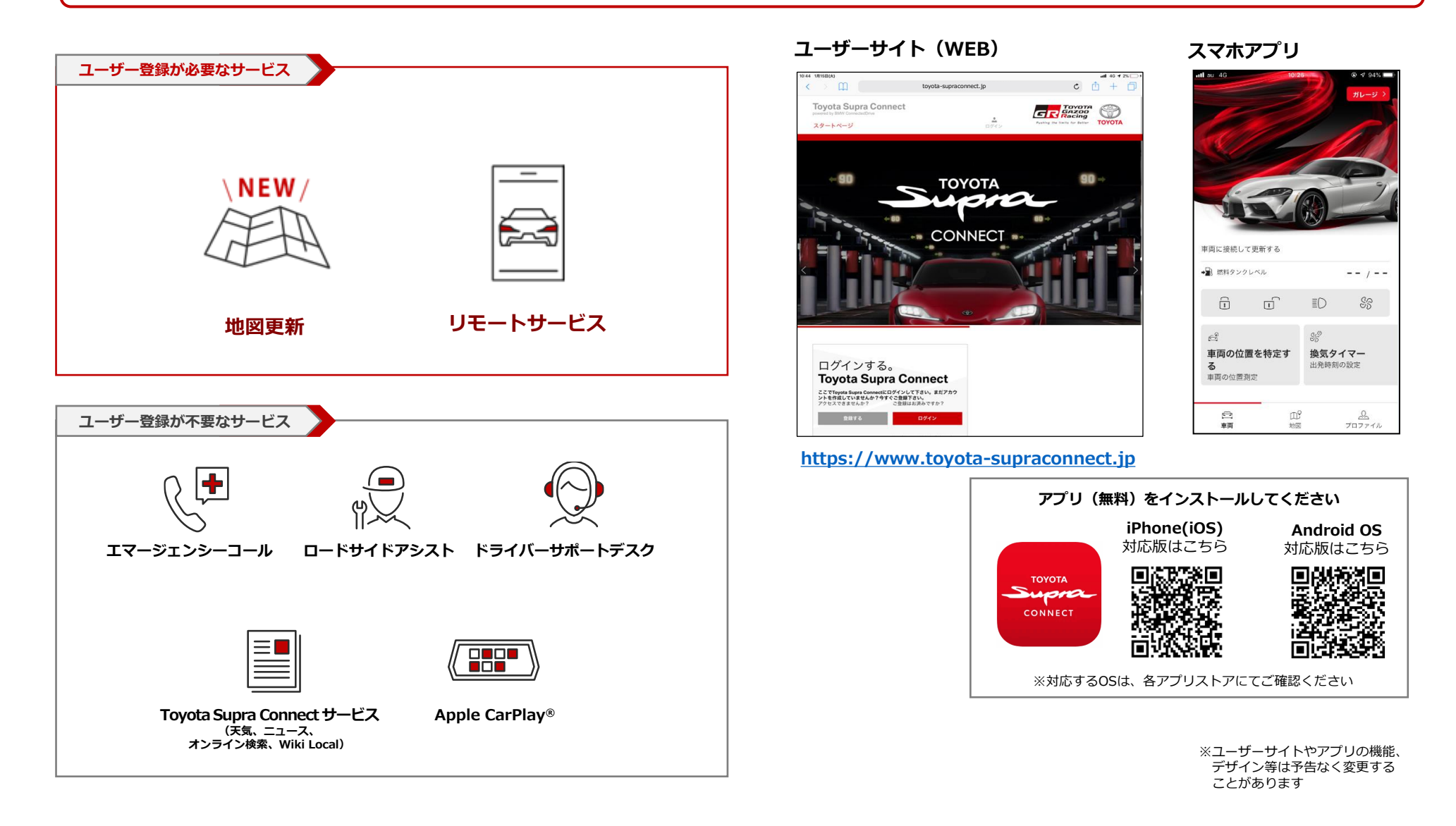

## **ユーザーサイト(WEB)での登録手順**

#### **アカウント登録**

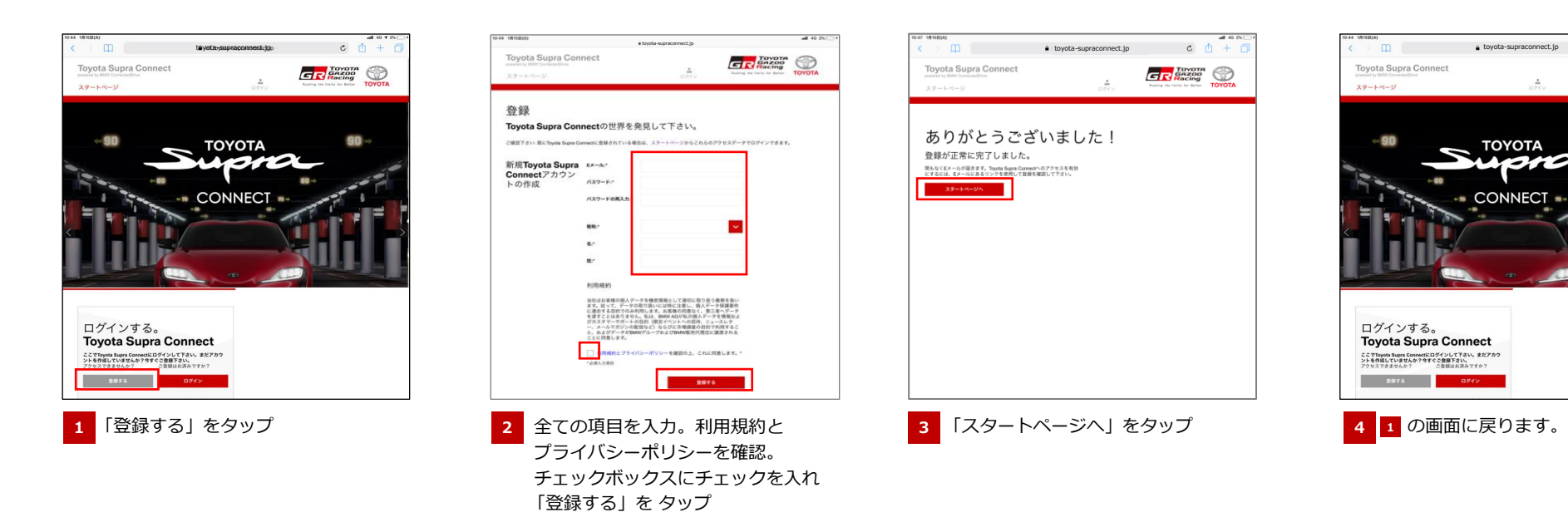

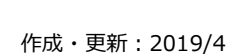

 $c \oplus + c$ 

**an** 

 $G$  $R$   $R_{\text{acing}}^{\text{Tovor}}$ 

## **ユーザーサイト(WEB)での登録手順**

#### **アカウント登録**

toyota-supraconnect.jp

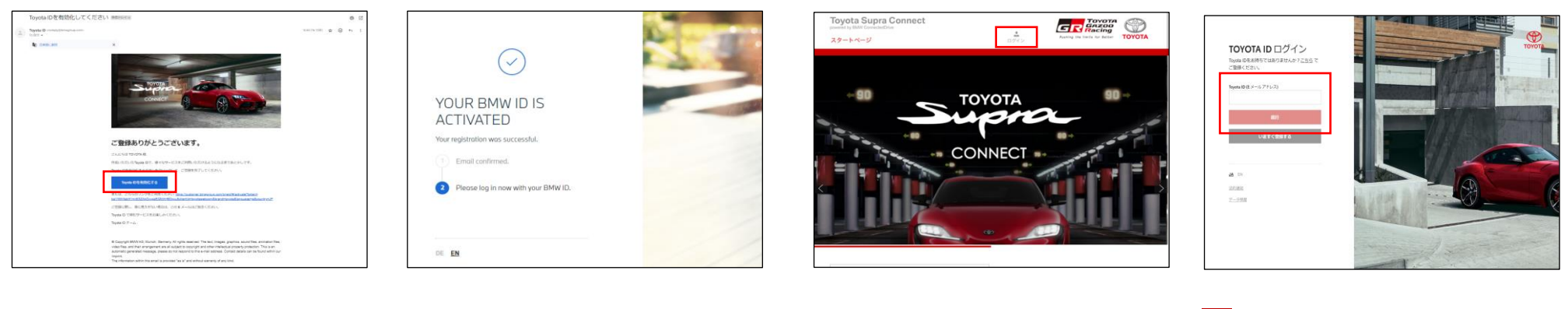

登録通知のメールが届いたら、 「TOYOTA IDを有効化する」を タップ **5 2 で登録したEメールアドレスに** 

アカウントの登録が完了します。 画面を閉じます。 **6**

**7 1** の画面を閉じ、ログイン」をタップ

**<Eメールが届かない場合の対応>**

タップしてください。

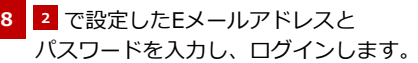

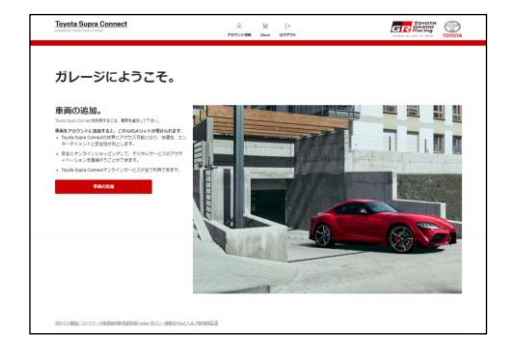

# 下記ドメインを指定して受信できるようにし、「Eメールを再送信」を

[bmwgroup.net] [bmwgroup.com] [mail.toyota-supraconnect.com] の3種類

**P O I N T**

迷惑メール防止の設定をされている場合は、あらかじめ設定を解除するか、

## **ユーザーサイト(WEB)での登録手順**

#### **車両の追加**

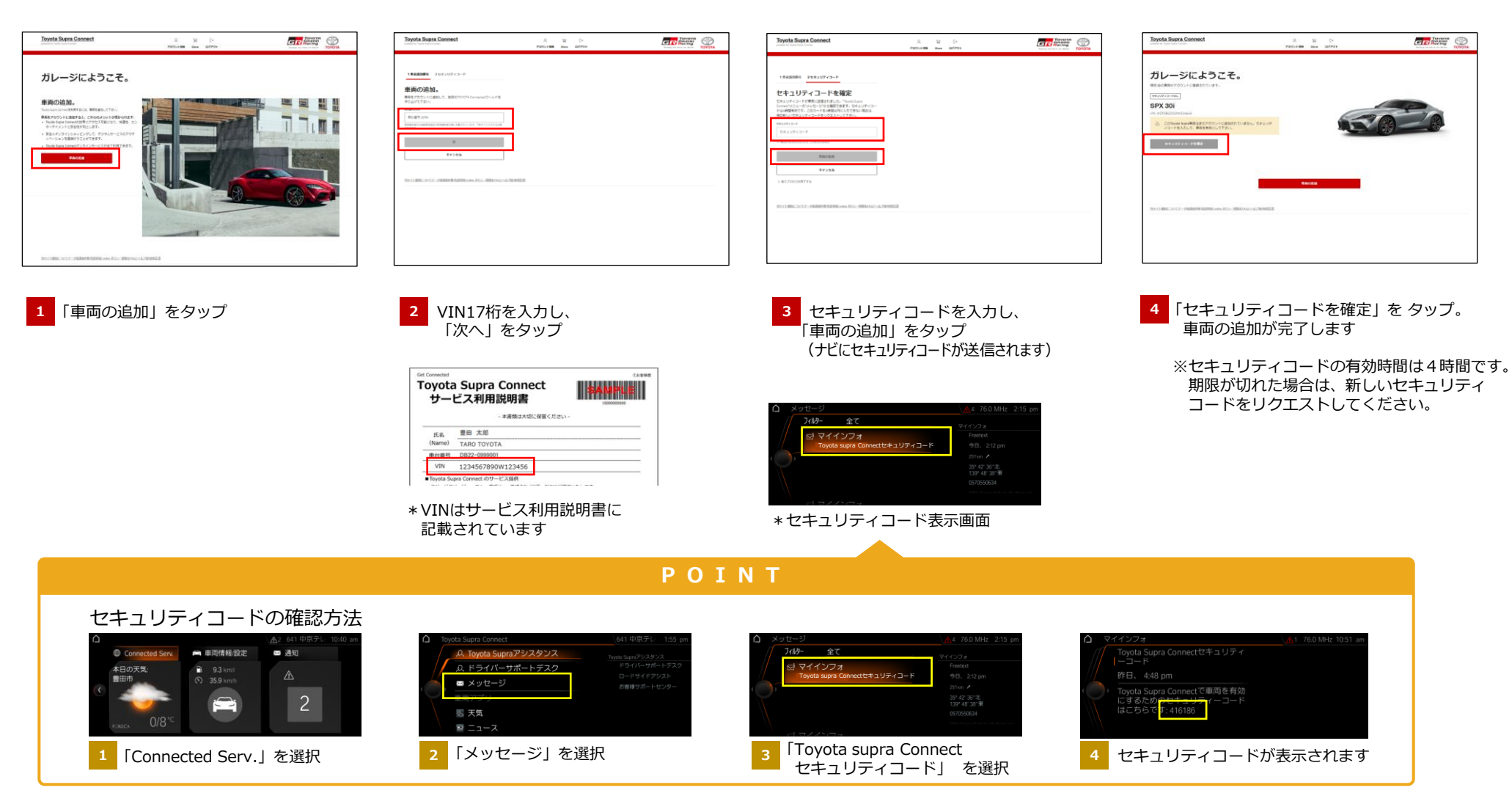

### **アカウント登録**

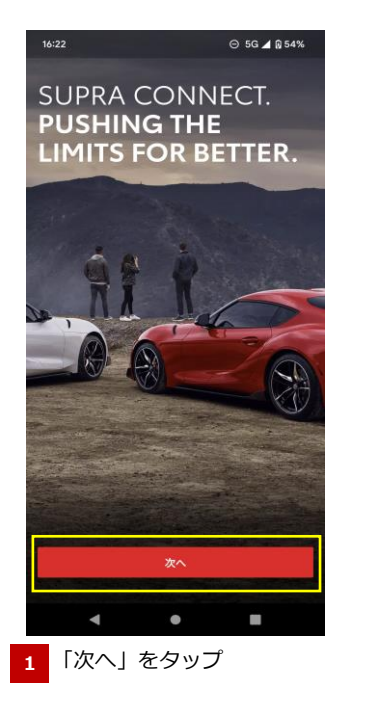

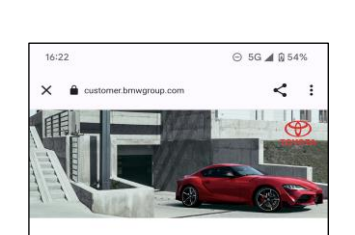

TOYOTA ID ログイン Toyota IDをお持ちではありませんか?こちらでご登録く ださい。 Toyota ID (E メール アドレス) いますぐ登録する 法的通知 データ保護 m.  $\blacktriangleleft$  $\circ$ 

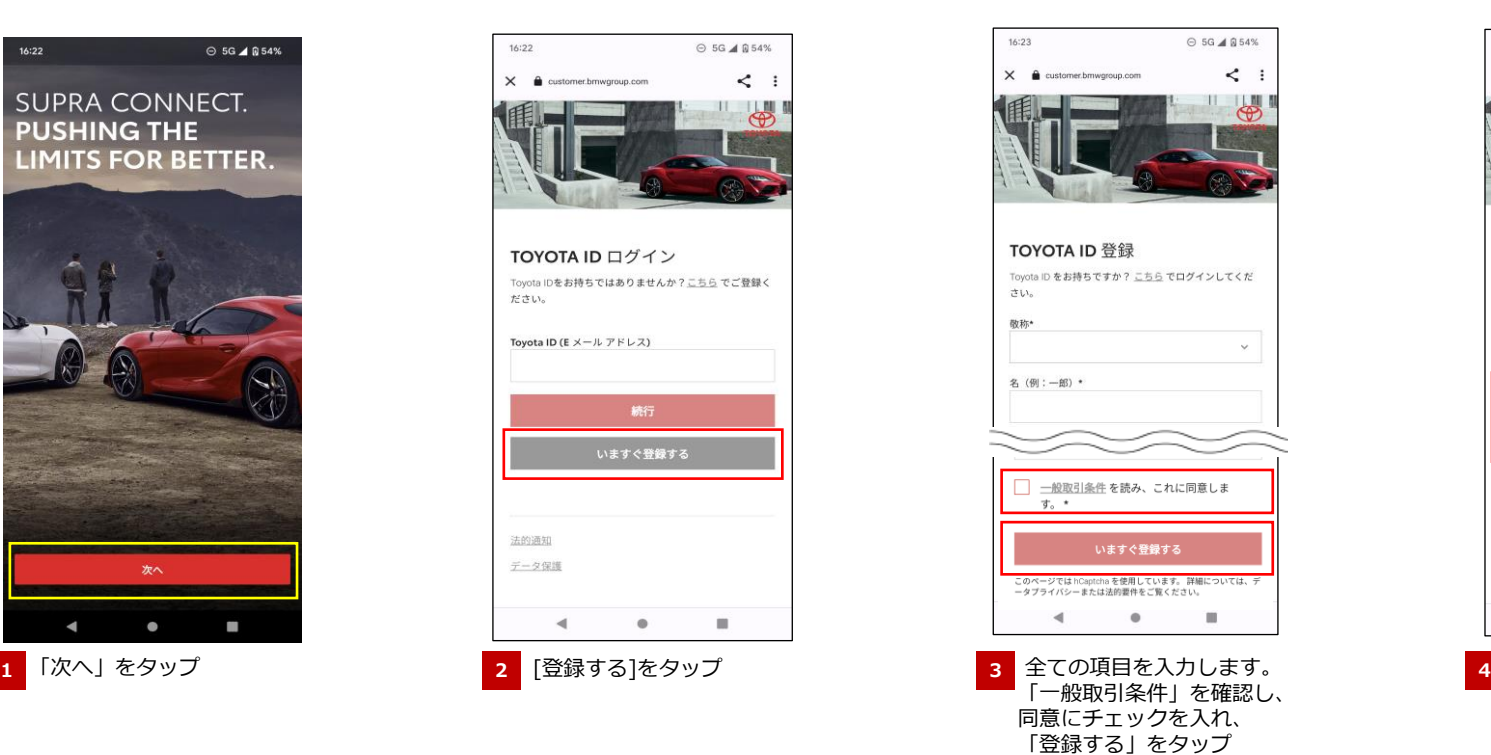

タップしてください。

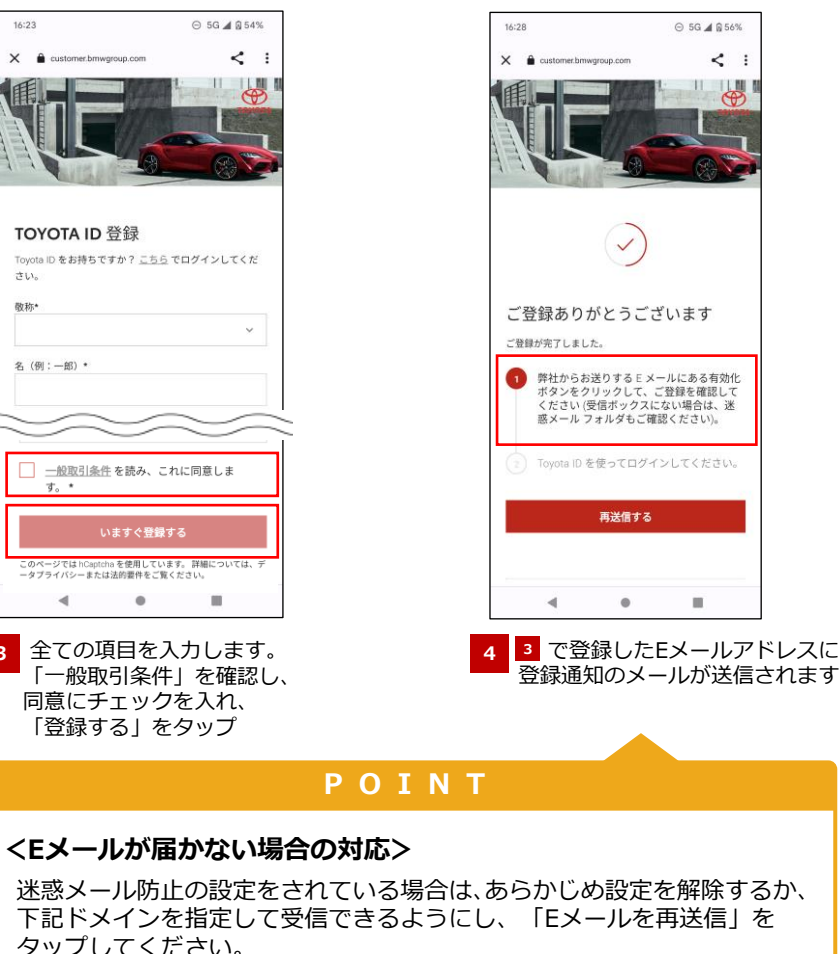

[bmwgroup.net] [bmwgroup.com] [mail.toyota-supraconnect.com] の3種類

#### **アカウント登録 車両の追加**

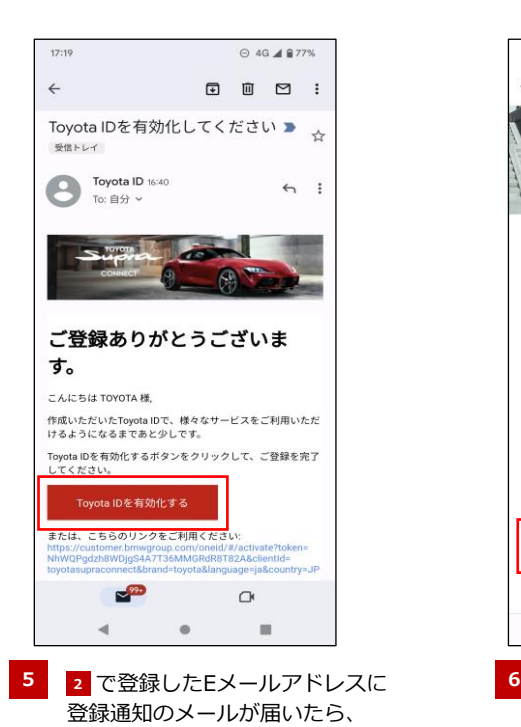

「TOYOTA IDを有効化する」を

タップ

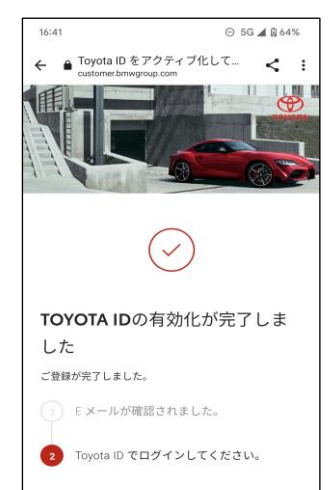

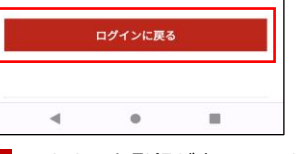

アカウント登録が完了します。 「ログインに戻る」をタップ

> ※ログイン画面へ切り替わらない場合は アプリを開き直してください。

#### **P O I N T**

スマートフォンでVINやPIN等、英数字を入力する時、 キーボードが英字キーボードになっているかを確認してください。 日本語キーボードだと全角文字が入ることで正しく入力できない場合 があります。

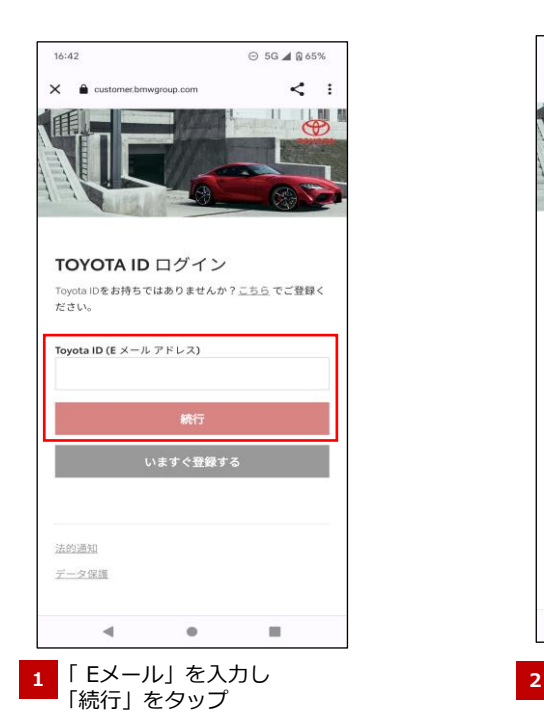

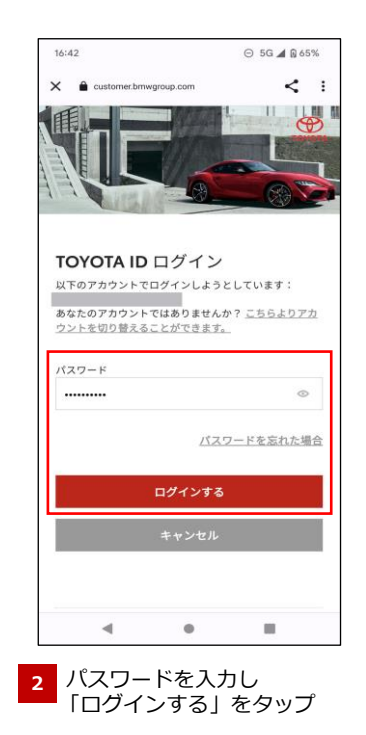

#### **車両の追加**

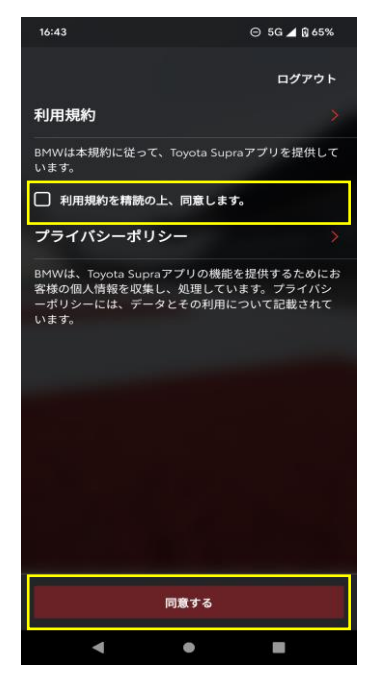

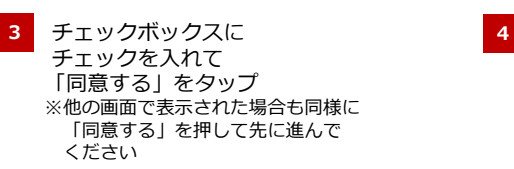

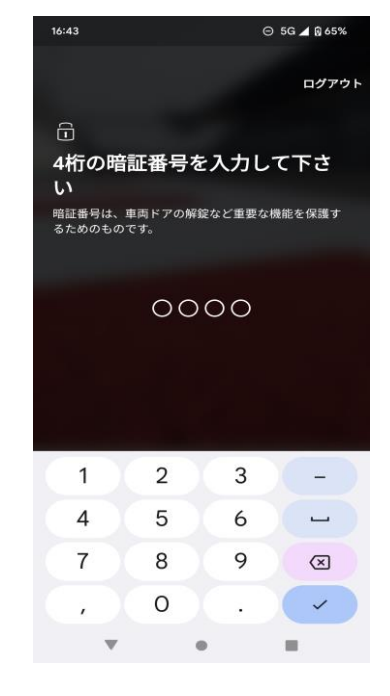

アプリへのログイン時に 使用する暗証番号(数字4桁) を設定

> ※暗証番号は、 アプリにログインする度に 入力が必要です

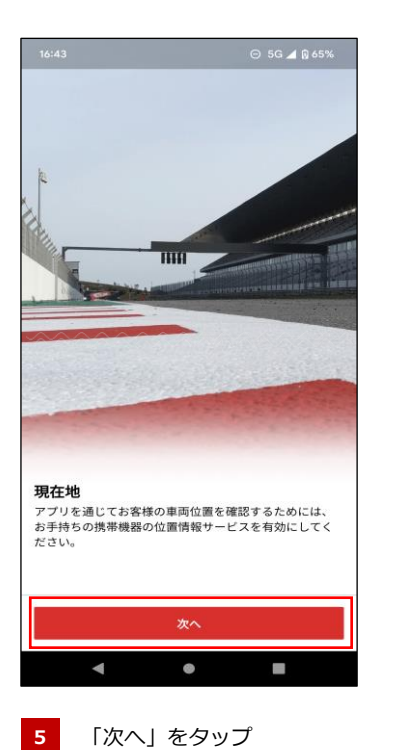

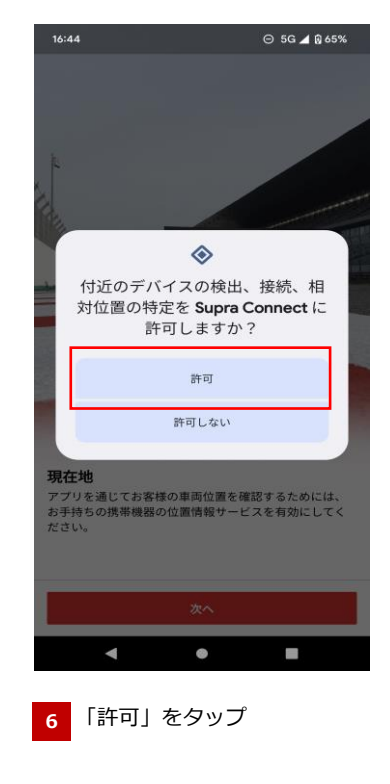

#### **車両の追加**

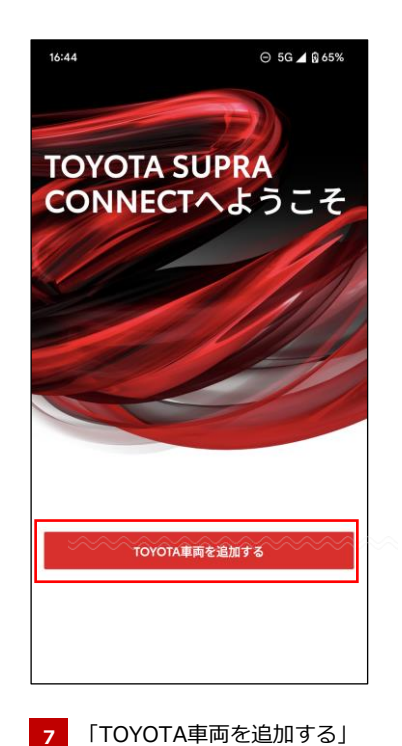

をタップ

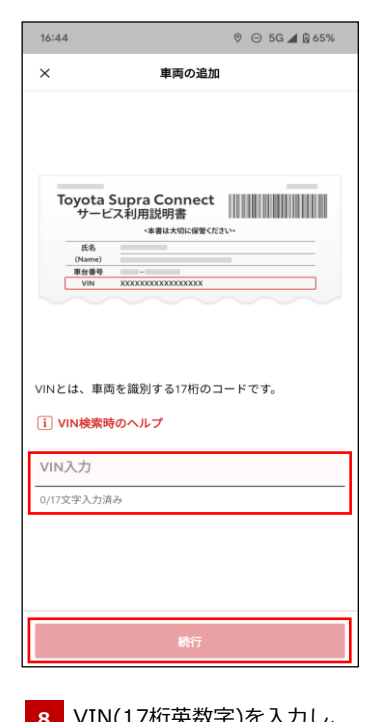

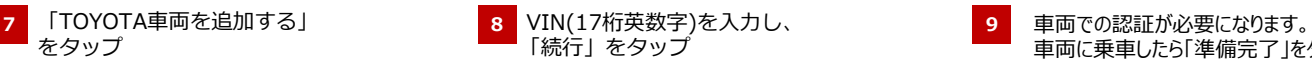

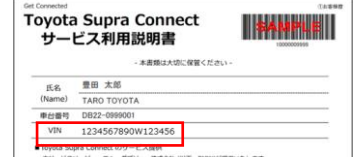

\*VINはサービス利用説明書に 記載されています。 (英字は大文字・小文字いずれも入力可) \*英字キーボードで入力してください (全角文字は不可)

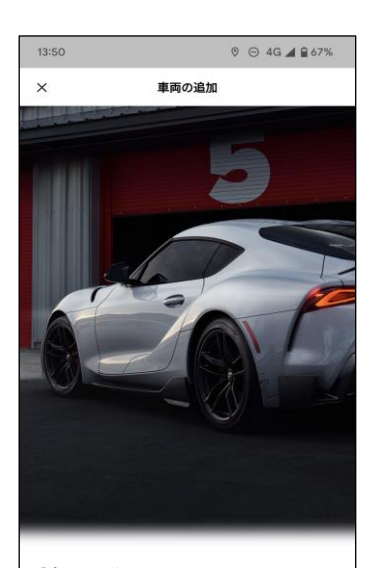

乗車して下さい 必須手順を完了するには、プロセス中に乗車する必要が あります。 準備完了

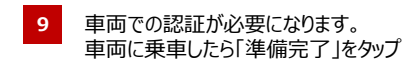

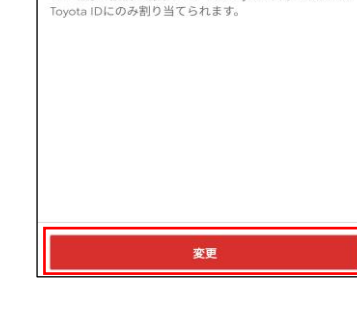

13:18

 $\times$ 

ます

※中古車両のお客様で こちらの画面が表示された場合は 「変更」をタップ

 $\odot$   $\odot$  4G 4 B 71%

車両の追加

車両は既に別のユーザーに割り当てられてい

このToyota車両は、すでに別のユーザーのToyota IDに追 加されています。1台のToyota車両につき、1つのToyota IDのみ割り当てられることにご注意下さい。続行する と、既存の接続が削除され、このToyota車両はあなたの

#### **車両の追加**

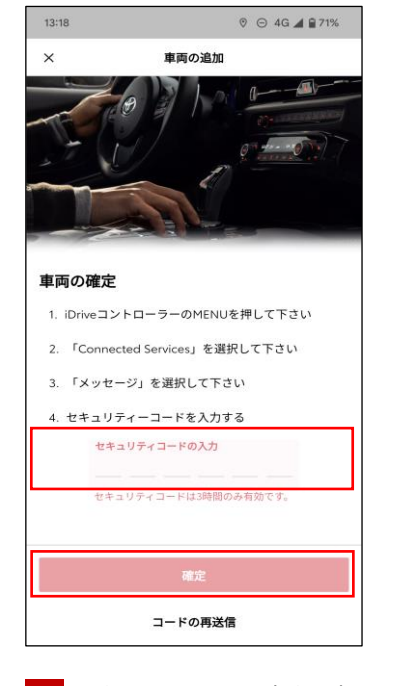

「確定」をタップ。

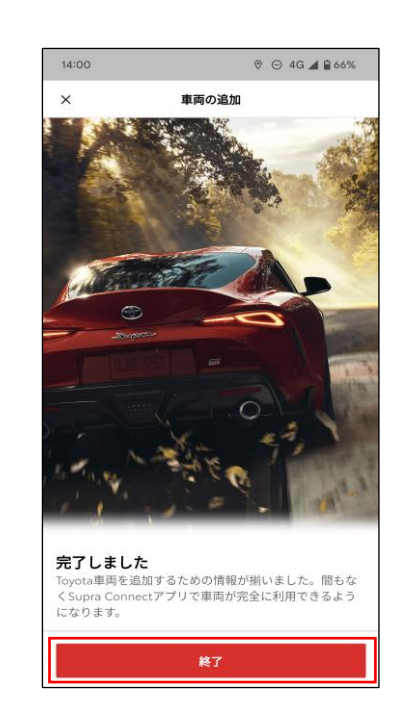

セキュリティーコードを入力し、 **10 11** 「終了」をタップ **12** 車両追加完了です。

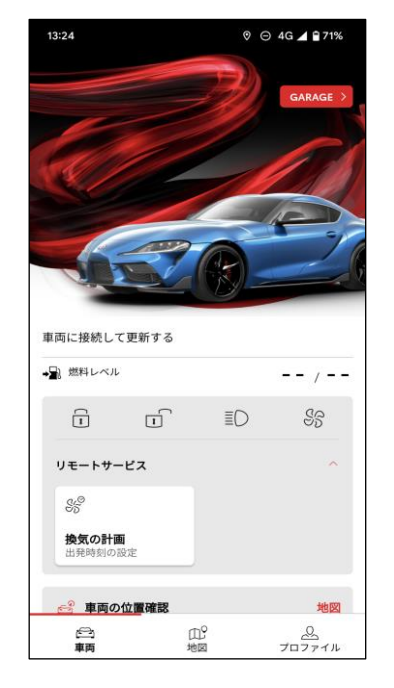

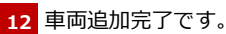

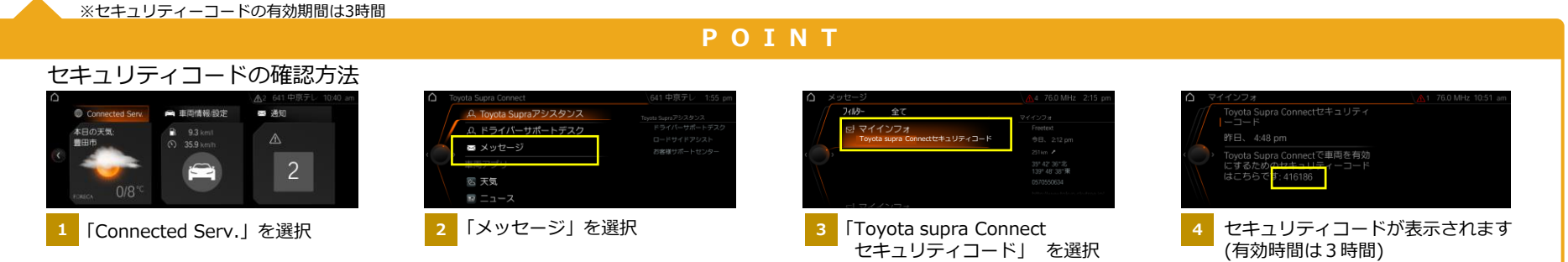